# **How to Schedule Your Event in the Meeting Room**

### **Getting Started**

First, visit our website and click on the **Reserve The Meeting Room** link on the left hand side of the page. This will take you to the webpage with all of the information pertaining to using and booking your event in the Friends of the Library Community Meeting Room.

- ><https://www.anacorteswa.gov/1070/Reserve-The-Meeting-Room>

Please read the agreement documents listed on the right hand side of the page to familiarize yourself with our rules and policies about reserving the meeting room for your event.

*Note: When booking an event in the meeting room you agree to follow all of the rules listed in the User Agreement and AV Equipment Use Agreement documents.*

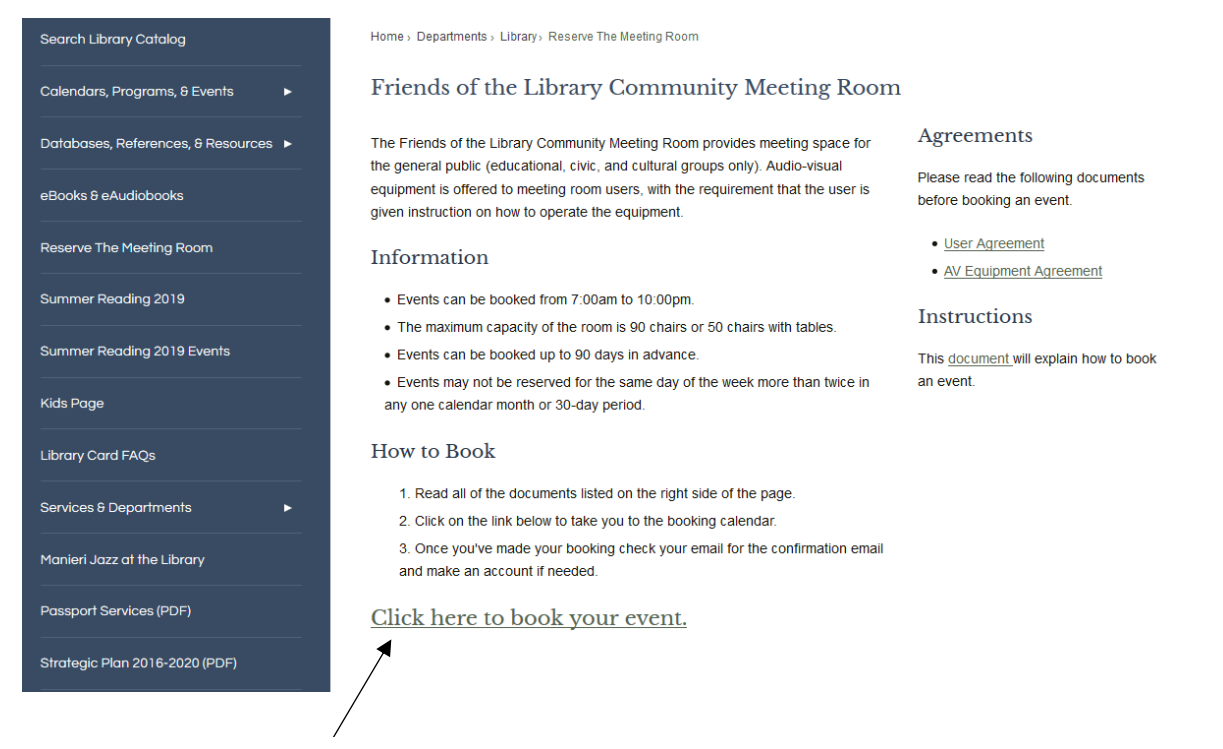

**Click** this link to take you to the online booking website.

#### **Searching For an Open Time Slot**

Once you are on the new webpage you can now begin to look through the calendar and find a time to schedule your event. Here is the URL.

- ><https://aplmeetingroom.skedda.com/booking?viewtype=3>

The default view is set to display the current month and will list events that are booked for each day.

Below is a picture with the different **views** you can select. You can use the left and right arrows to change months or select the month dropdown for a more detailed view.

 $\frac{1}{2}$ 

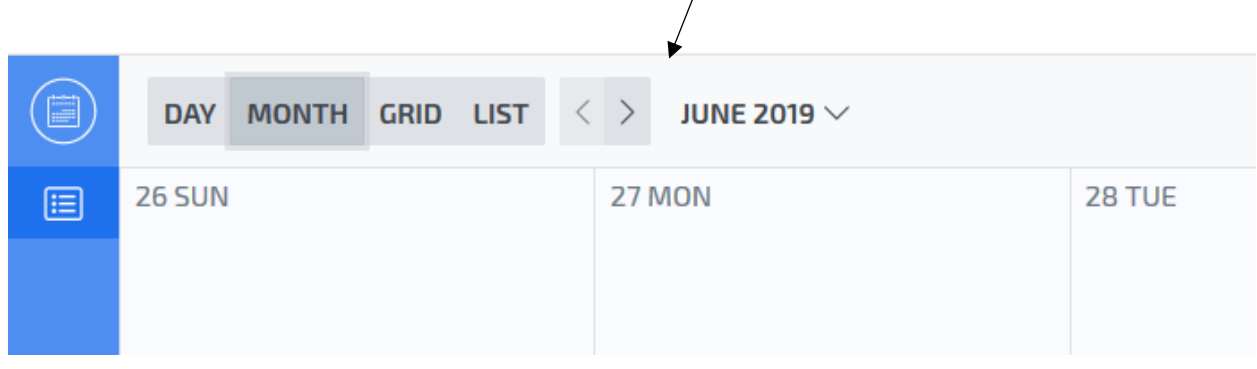

We recommend using the **month view** to find the day you are looking for and then clicking on the specific day you're looking at for a more detailed view.

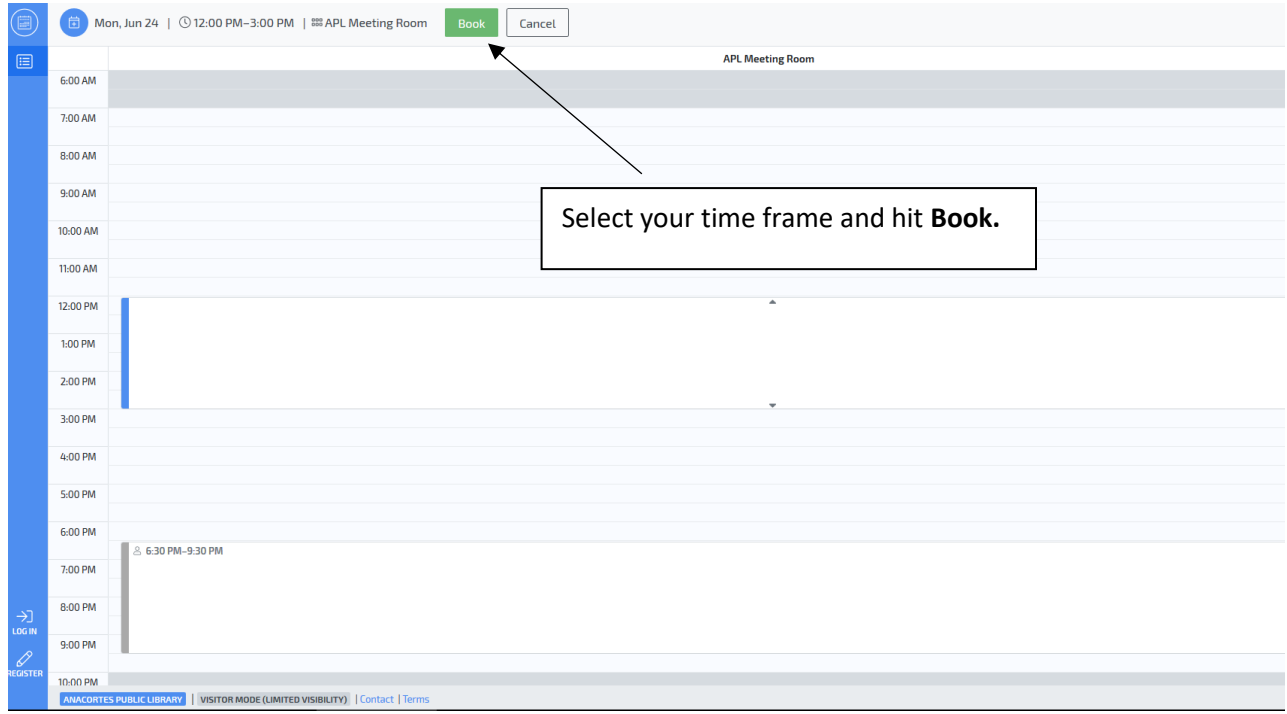

To select the time-frame you need, **click on the row corresponding to when your event starts and drag it down to when it will end.**

Once your time slot is selected click on the green **Book** button to enter your information in the booking form.

## **Filling Out The Booking Form**

If this is your first time making a reservation you will need to **enter your email address** before you can continue. If you already have an account then please sign in before this step.

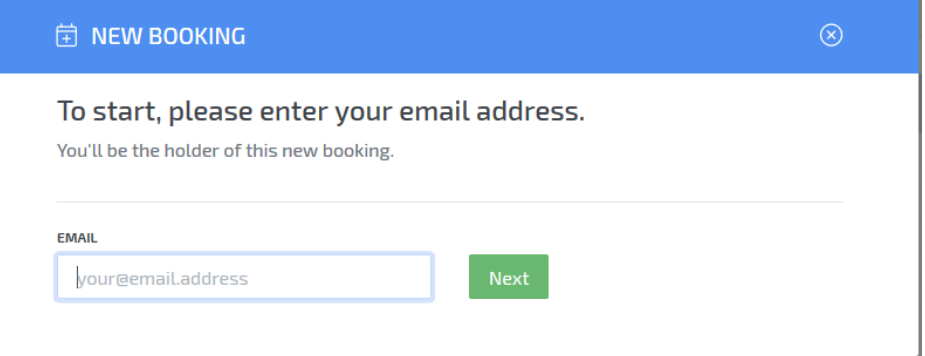

### Here is the first half of the form:

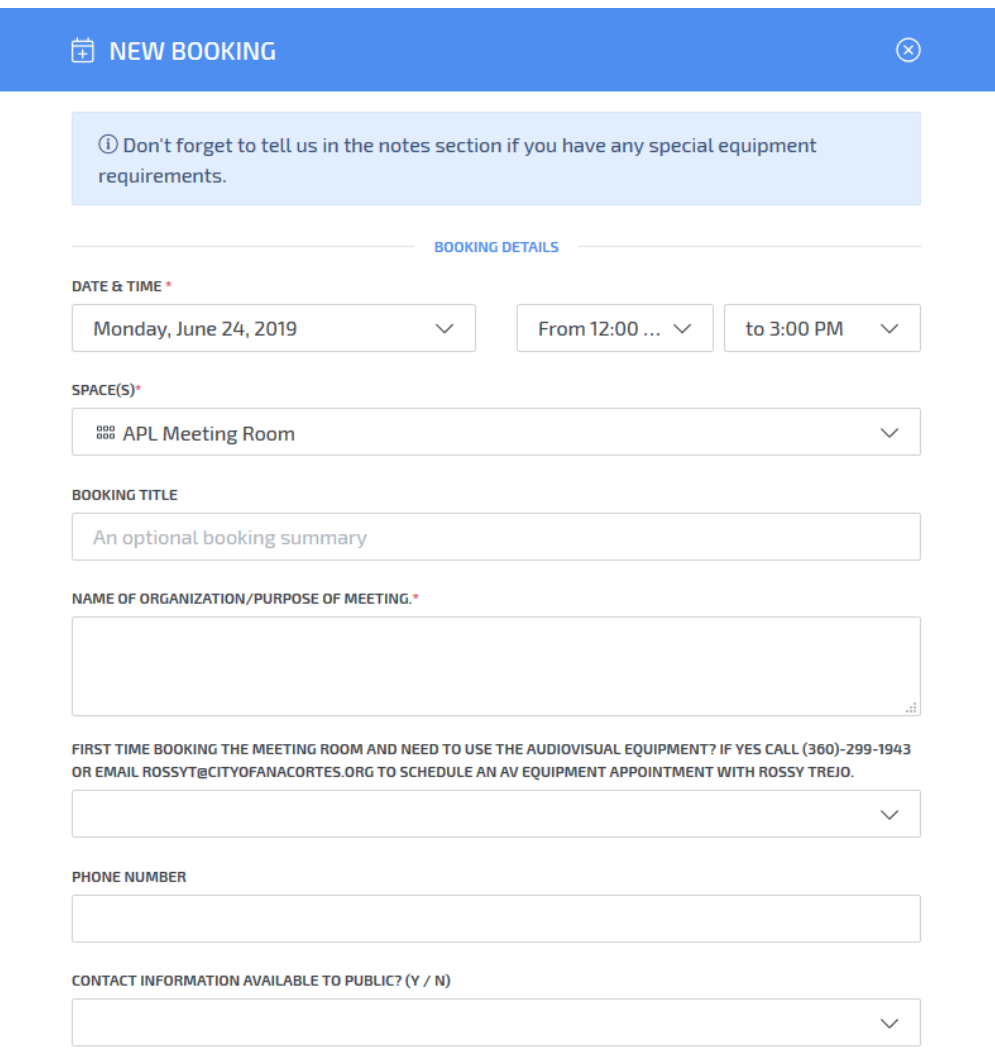

- **Booking title**: The name of your event.

- **Name of organization**: The name of your group if applicable.
- If you need to use the **AV equipment** and have not already had the brief equipment training then please select **Yes** and either call of email Rossy Trejo to schedule it.
- **Phone Number:** The best number to reach you at.
- **Contact information available to the public?**: Select **Yes** if it is okay for us to give out your phone number or email to people who need to reach you about your event.

 $\Box$  I agree to the policy and user responsibilities on the FOL meeting room agreement form.

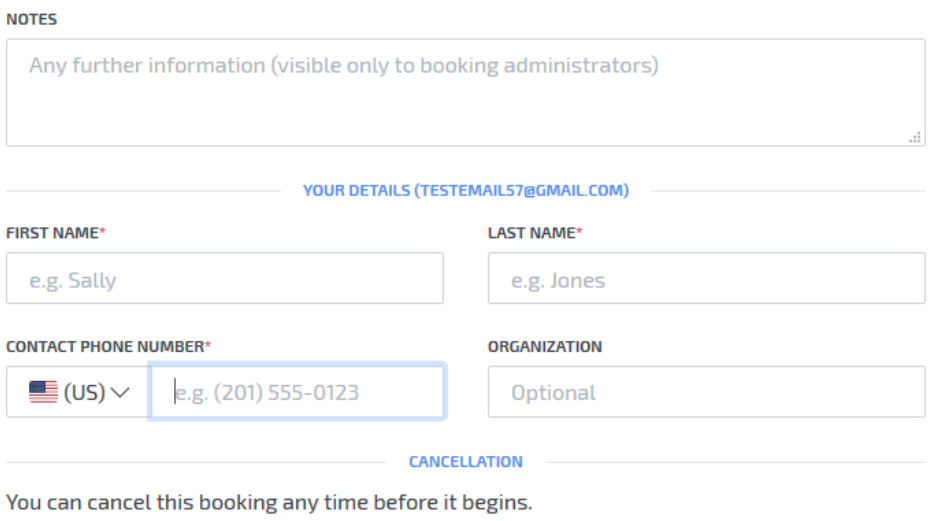

 $\Box$  I have read and agree to the venue terms, software terms and privacy policy.

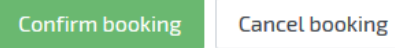

- **Click** the checkmark to agree to our meeting room policies (links on our website).
- **Notes:** If you have anything you'd like us to know please enter that in the notes section.
- **Enter** your name and phone number.
- **Click** the final checkmark to agree to Skedda's software terms and privacy policy.

Lastly, click **Confirm Booking** to successfully book your event!

#### **Final Steps**

Check your email for the following things:

- 1. The first email is a confirmation of the details of your booking.
- 2. The second will be a link to create a Skedda account which will help speed up future bookings.

**Thanks you for using our Friends of the Library Community Room.**